# Guide til dual recording, Zwift

# Formål med dual recording

For alle A-ryttere i DCU løb i Zwift, er det afgørende at sikre en fair konkurrence. I et forsøg på at sikre, at udstyr er korrekt opsat, anvendes dual recording via analyseværktøjet i Zwiftpower.

Det anerkendes fuldt ud, at dual recording ikke kan stå alene, men det er et første forsøg på at sikre et minimum af kontrol med andelen af ryttere der kommer igennem et officielt løb i DCUregi, med udstyr der potentielt kan give unfair fordele.

I kontrollen af dual recording undersøges det hvorvidt der er sammenhæng mellem de 2 uploadede filer og dermed de 2 power sources anvendt under løbet. Det er acceptabelt at have afvigelser på op til 6% i sammenligningen af power output (watt) mellem primær og sekundær power source. Der kan være større afvigelser på de helt korte målinger (1 sekund og 5 sekunder), hvorfor der primært vurderes på 15 sekunder, 30 sekunder, 1 minut, 5 minutter, 10 minutter, 20 minutter og 60 minutter.

Eksemplet herunder er fra en dataanalyse af primær power source (Kickr16) og sekundær power source (Assioma Duo). Selvom 1 minut, 10 minutter og 20 minutter er under 6% afvigelse, så er 15 sekunder, 30 sekunder og 5 minutter alle over 6% afvigelse, og denne ville således være resulteret i en DQ.

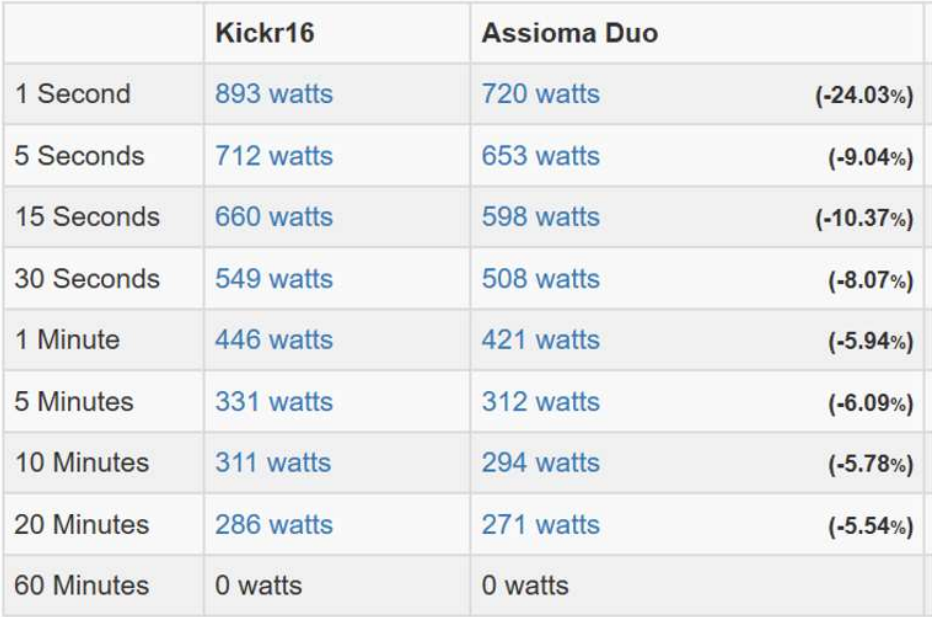

Herunder gennemgås krav til udstyr og guide til setup.

### Udstyr:

- 2 power sources (fx wattmåler mod smarttrainer eller wattpedaler mod wattkranksæt).
- 1 headunit (fx Garmin Edge eller Wahoo Element Bolt).

# Opsamling af data:

- Log på din Zwift konto og dan par mellem din primære wattmåler (fx pedaler), både som wattmåler, kadencemåler (her kan din smarttrainer godt være Controllable).
- Par din hjemmetræner som sensor på din headunit. De fleste headunits modtager signal via ANT+ eller bluetooth.

# Efter hvert løb vil du have 2 filer at sammenligne.

- Den første fil finder du på https://my.zwift.com. Det er din primære fil, som er den data Zwift har registreret.
- Den anden finder du på din enhed. Det er din sekundære fil. På Garmin skal man sætte den til computeren, og finde den som drev, og finde den under "Activities". Hvis du har Garmin/Wahoo headunit som selv uploader til fx Garmin Connect kan filen også findes der.

Du skal kun downloade din sekundære fil og den skal være i .fit format for at kunne læses på Zwiftpower. Bemærk, at på Garmin Connect står der ikke nødvendigvis ud for filen om det er .fit format, men hvis du vælger "Eksporter original" så er det .fit format. Denne fil gemmer du i en mappe på din PC.

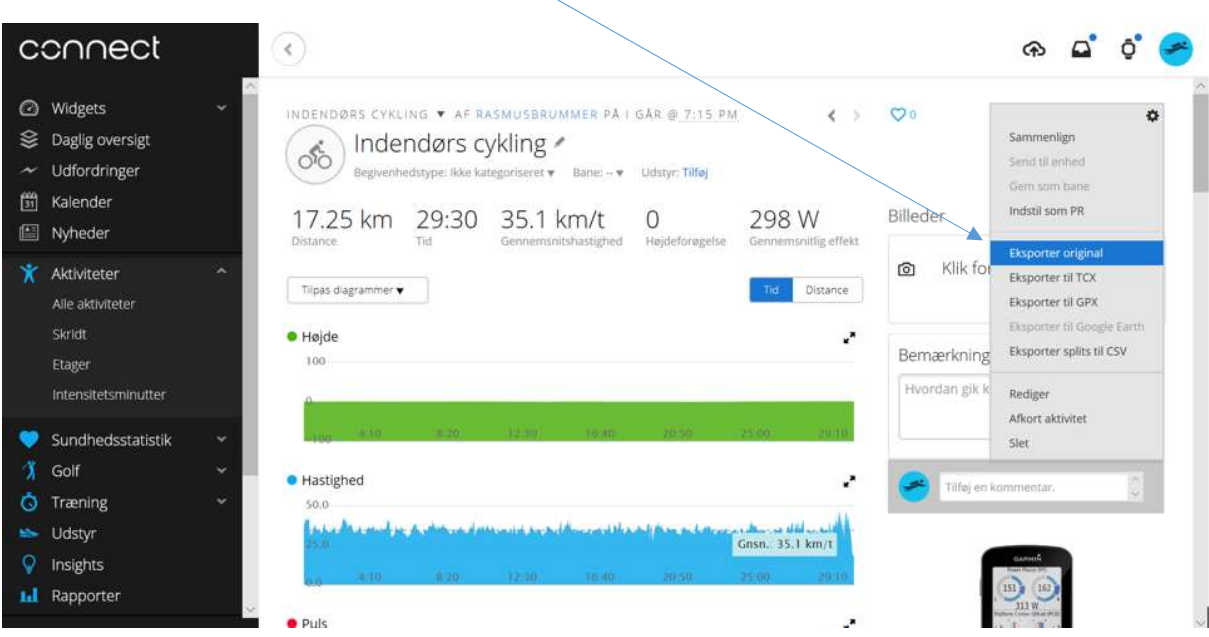

### Dual recording via Zwiftpower.com

På Zwiftpower.com (forkortet ZP), kan du gå ind under din profil og vælge fanen "Analysis"

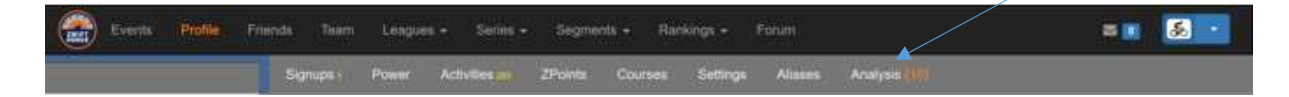

Under "Analysis" klikker du på knappen "Create New Data Set"

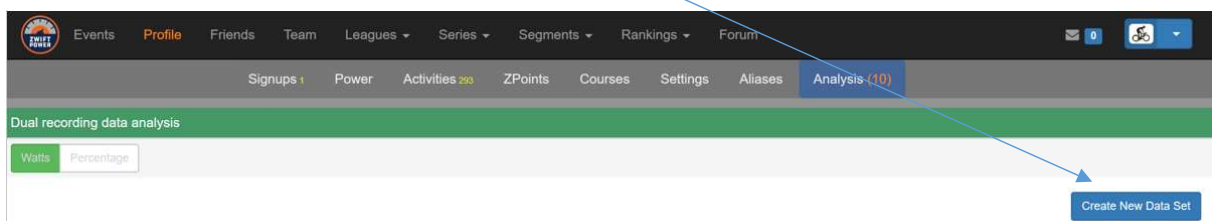

Du får nu dette vindue frem – se instruktioner med rødt i figuren:

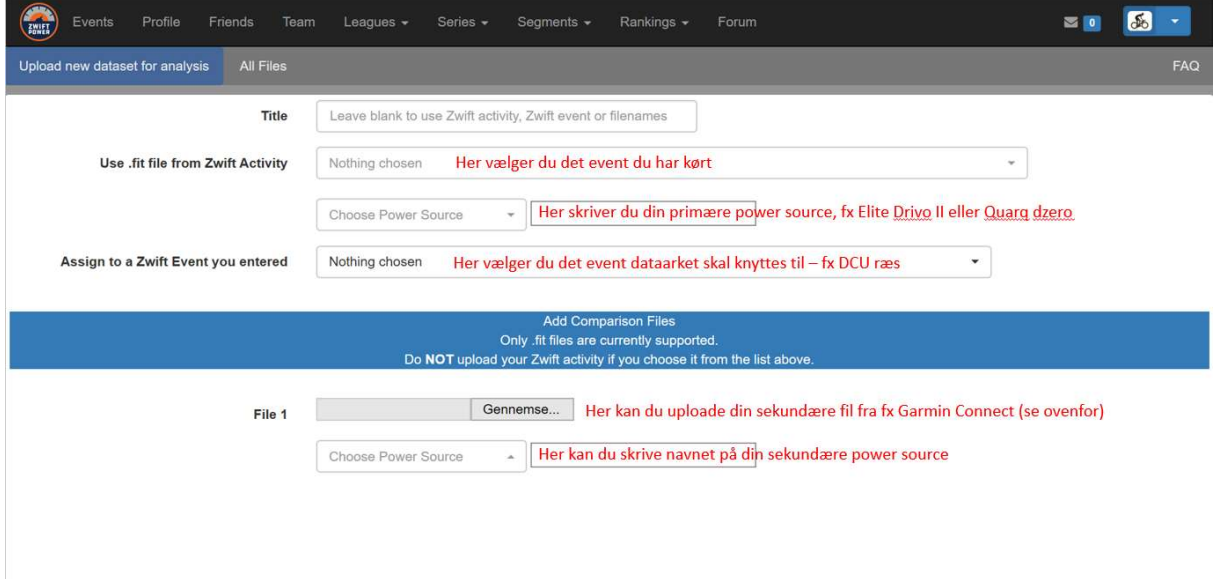

Gå derefter i bunden af side og klik på "Visibility"-boksen og vælg "Public". Tryk derefter på "Create Data Set".

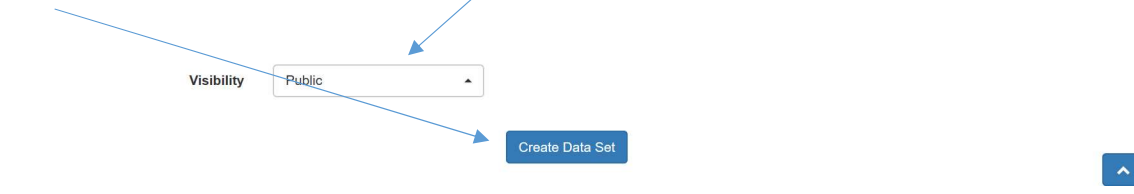

### Nu vises dette vindue:

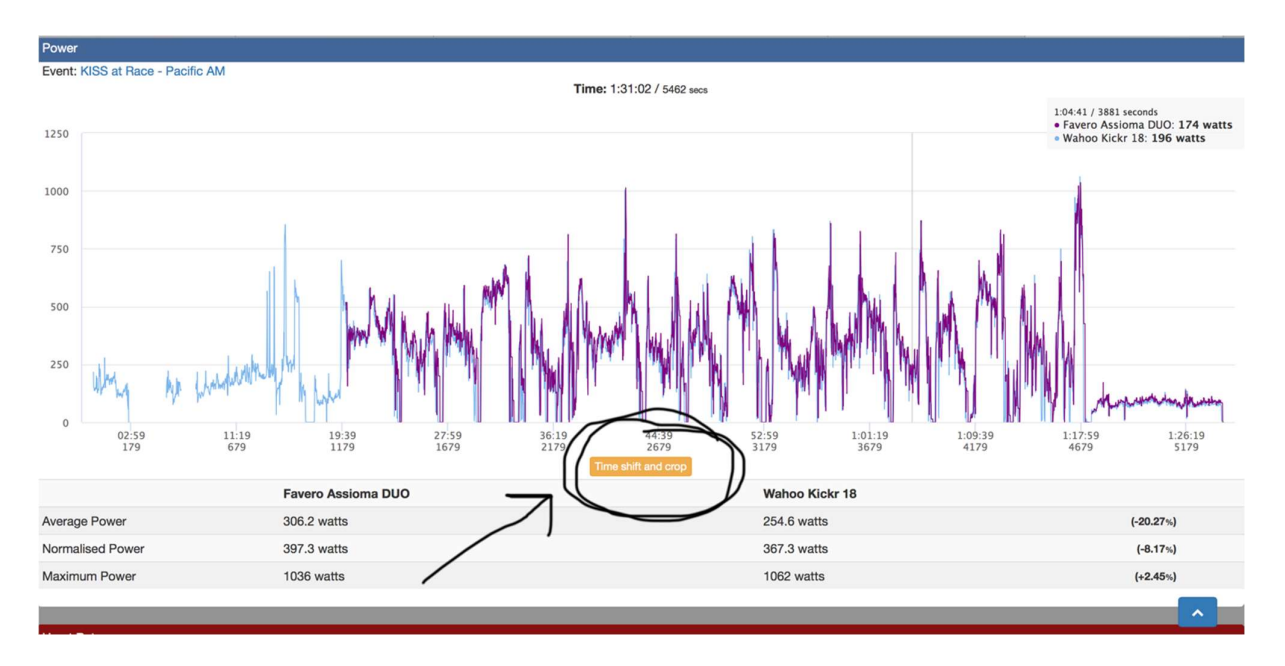

Kurverne skal justeres og den del af grafen der ikke vedrører selve løbet skal fjernes (fx opvarmning og afrul).

Tryk på knappen "Time shift and crop" og "drag and select" starten af grafen hvor begge filer er. Her kommer et billede op der ligner dette:

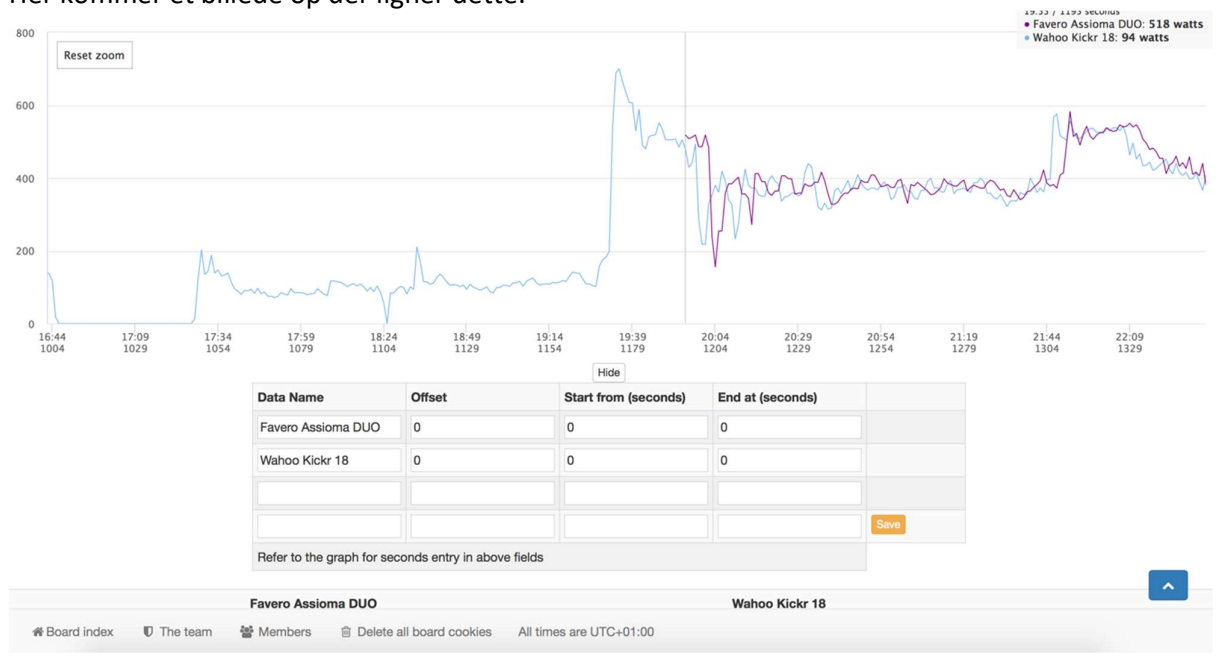

Kurverne er i dette tilfælde ikke helt synkroniseret. Det kan gøres ved at lave et "Offset". Så ser det således ud bagefter:

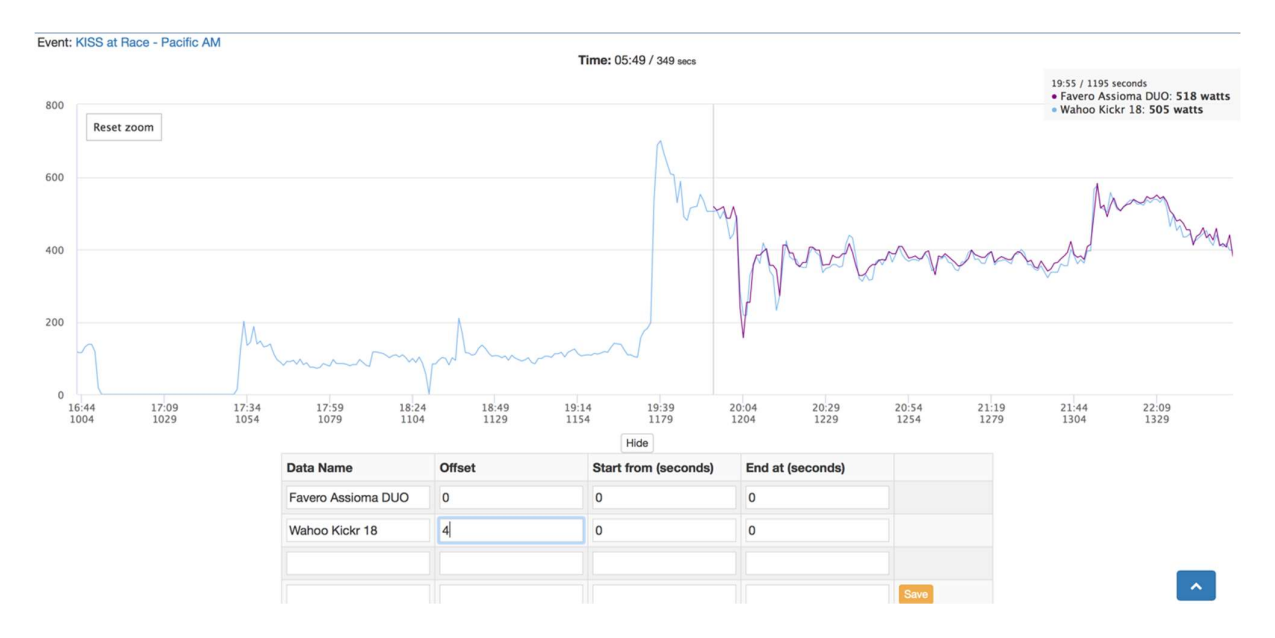

Så skal vi have fjernet den "overskydende tid" som ikke er relevant for løbet.

ZP udregner i sekunder, og alt efter hvor lang tid din opvarmning har været, så skal disse sekunder fjernes. I dette eksempel er der 1191 sekunders opvarmning. Disse sekunder skrives ved "Wahoo Kickr":

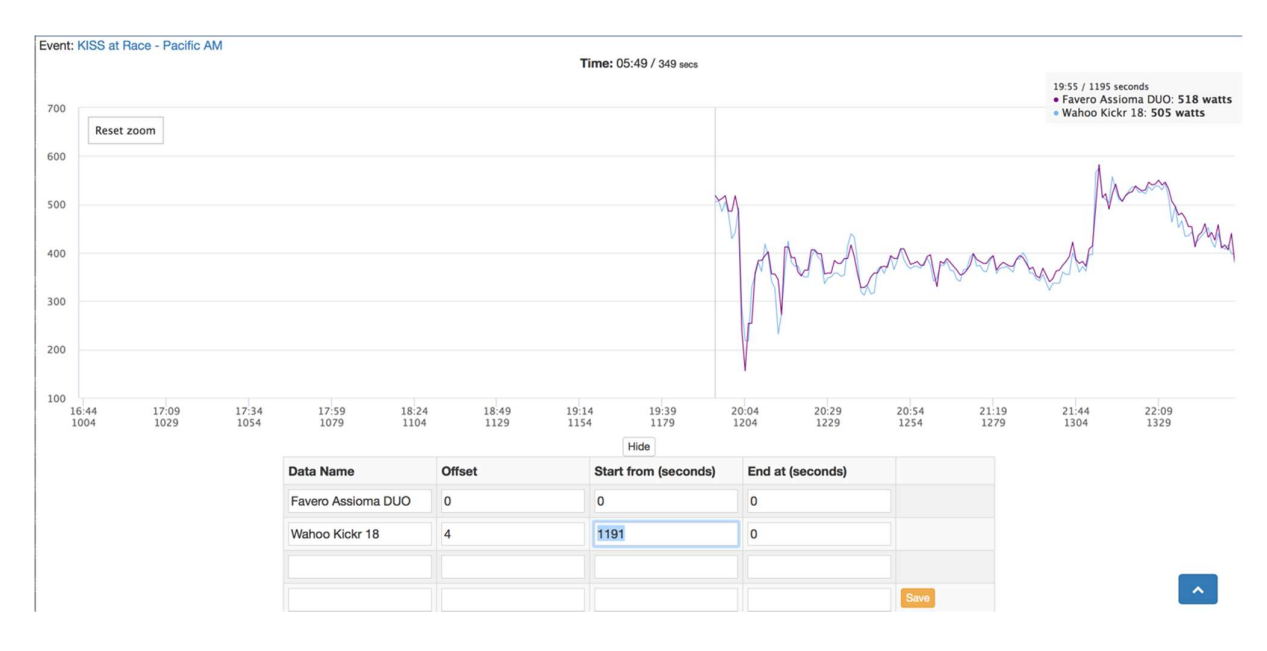

Nu er den første del af grafen væk. Klik på "Reset zoom" i øverste venstre hjørne så du vender tilbage til hele grafen.

Klik og marker nu afslutningen af løbet.

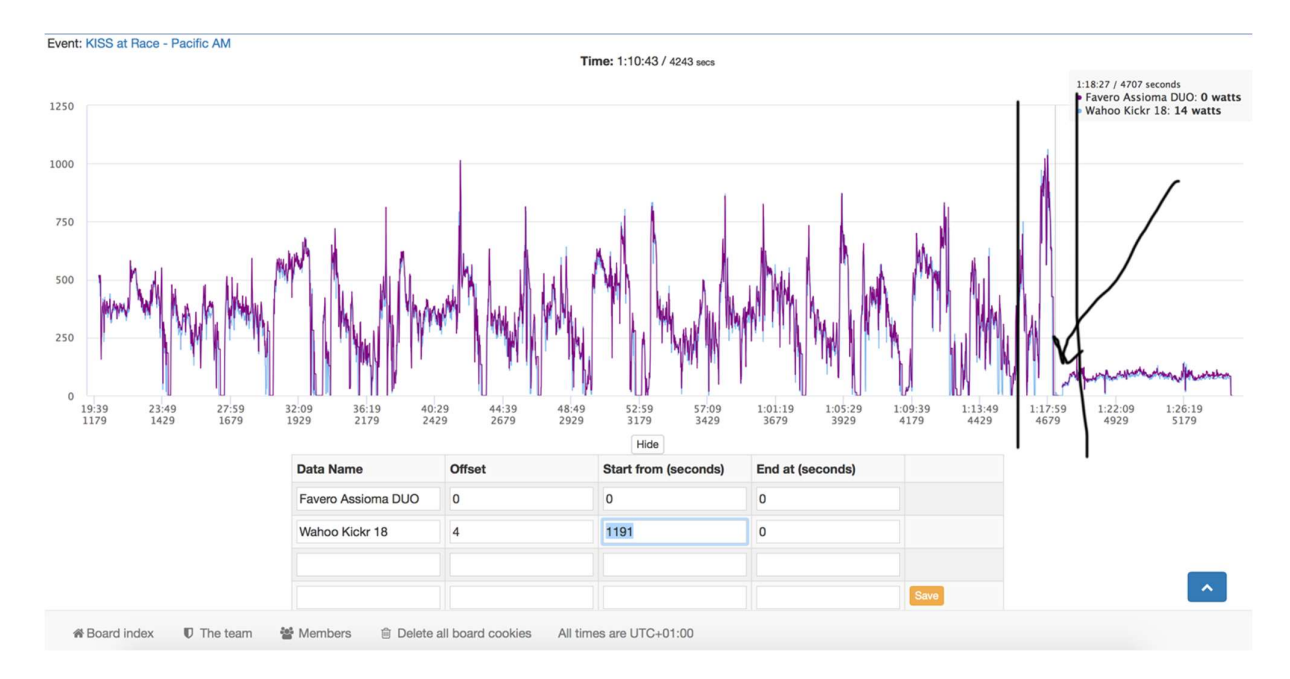

I dette eksempel slutter løbet efter 4699 sekunder, hvilket skrives i "End at (seconds)"

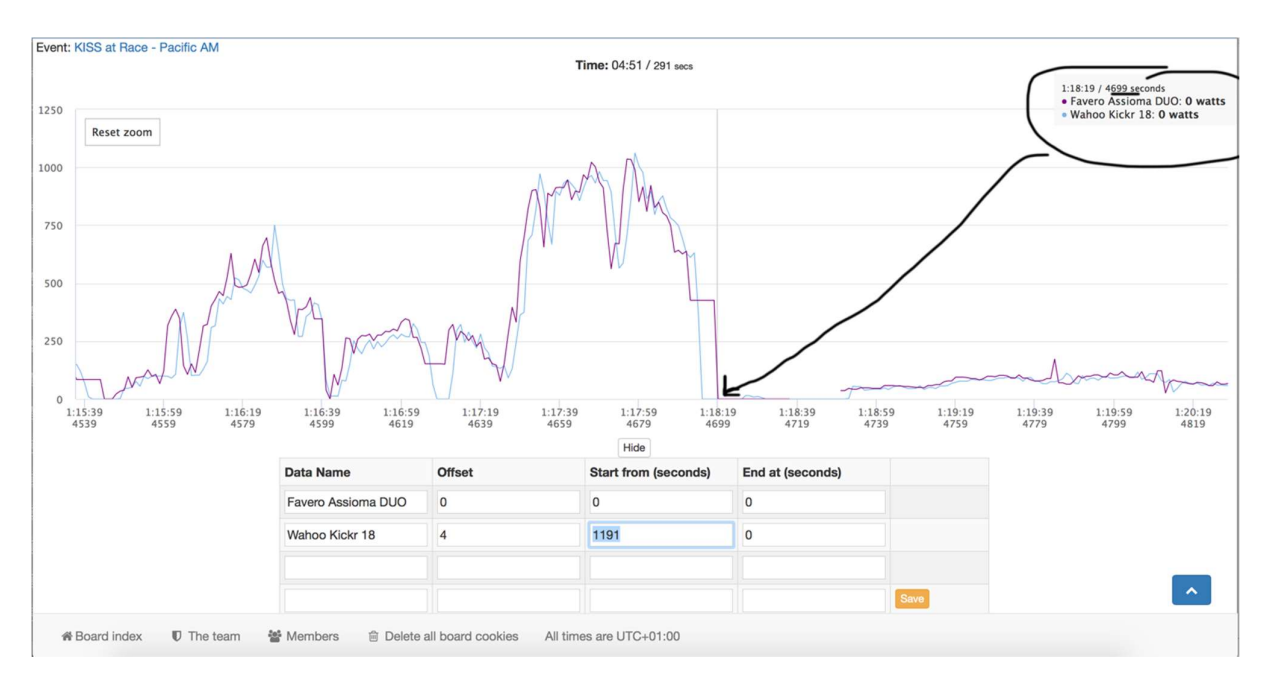

Derefter klikkes på "Reset zoom" og "Save" i din tabel med sekunder.

Nu har du din graf for løbet og din dual recording er gennemført. Den vil nu være synlig under selve eventet og under din profil på Zwiftpower.com.

Du kan nu dykke ned i data og se den procentvise forskel på begge målere.